The easiest way to scan answer documents without any preparation is with "On the Fly" assessments.

Select "Create a New Assessment" from the Assessments menu.

| 👌 illuminate education 🏾 |              |                                                                                | Search Students, Help,   | Navigation, etc     | c                        |                    |   |                                                                                     | 📰 Dashboard | 📥 Control Panel 🕶 |
|--------------------------|--------------|--------------------------------------------------------------------------------|--------------------------|---------------------|--------------------------|--------------------|---|-------------------------------------------------------------------------------------|-------------|-------------------|
|                          |              | Assessments                                                                    |                          |                     |                          |                    |   |                                                                                     |             |                   |
|                          | My Das       | GENERAL<br>List Assessments                                                    |                          |                     | E INSTRUCTION            |                    |   | A Take a Tou                                                                        | Ir          |                   |
|                          | Illumina     | Create a New Assessment<br>Create a New Summary Asse<br>Export Student Results | essment                  | STANDAR<br>Search A | RDS<br>Academic SI       | andards            |   | ~ /                                                                                 | ×           |                   |
| CLICK TO<br>LEARN MORE   |              | Activate + Online Testing - P<br>Create a New Survey                           | ending Requests          |                     | MANCE BAND<br>ormance Ba |                    |   |                                                                                     |             |                   |
|                          | Bulletin     | GRADECAM<br>Print Answer Sheets<br>Print Multiple Answer Sheets                | s per Page (10 Questions |                     | New Perfor               | mance Band Set     | 5 | ~/                                                                                  | ×           |                   |
|                          | Class Ro     |                                                                                | s per Page (25 Questions | )                   |                          |                    |   | se <b>tentatively</b> scheduled for Octobe<br>e your site will be under maintenance |             |                   |
|                          | ID<br>200128 | ITEMBANK<br>Create New Itembank Asses<br>Visit Itembank                        | sment                    |                     |                          |                    |   | 7.0-v7.1 rolling release notes for                                                  | _           |                   |
|                          | 2000723      | 32 Hurst                                                                       | Brittany                 | 12                  |                          | 2013-2014 <b>v</b> |   | Type Grade 11 Science                                                               | ×<br>•      |                   |

Select "On The Fly". Type in the number of questions. Then click "okay".

| Create a New Assessment                                                                                                    | ×  |  |
|----------------------------------------------------------------------------------------------------|----|--|
| On The Fly<br>SCAN NOW Quickly scan your answer sheets and your student responses using<br>GradeCam.                                                                          |    |  |
| Manual Setup<br>Click through the pages to title your assessment, enter or scan your key, optionally alig<br>standards, etc. Setup your assessment for scanning now or later. | In |  |
| <ul> <li>Eltembank</li> <li>Jump out to the Illuminate Itembank to build an assessment from a bank of items.</li> </ul>                                                       |    |  |
| How many questions are in your assessment?                                                                                                    | 5  |  |
| Okay                                                                                                    |    |  |

The default camera is usually your computer's webcam. It will be easier to use your document camera.

To change your camera, click on "Tools" under the camera view. Then select "Settings".

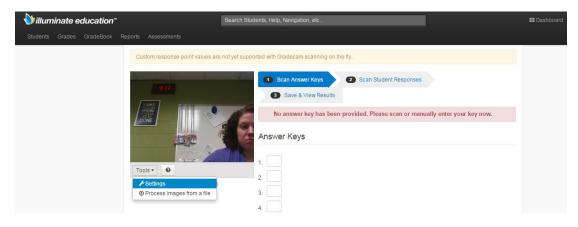

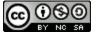

This work is licensed by Lynette Daig under a <u>Creative Commons Attribution-</u> NonCommercial-ShareAlike 4.0 International License. Click the dropdown menu next to "Selected Camera".

#### Select Document Camera.

| 실 illuminate education~           |                                                             | Search Students, Help, Navigation, etc                            |
|-----------------------------------|-------------------------------------------------------------|-------------------------------------------------------------------|
| Students Grades GradeBook Rep     |                                                             |                                                                   |
| Gradecam Settings General Advance | ed                                                          |                                                                   |
|                                   | Gradecam Settings                                           |                                                                   |
|                                   | Flip Image Prompt me for unexpected blanks and/or multiples | y Camera  V Camera grated Webcam cument Camera rrent GradeCam SDK |
|                                   | Dx                                                          | ne, Return to Scanning                                            |

You should also check the box next to "Prompt me for unexpected blanks and/or multiples".

| 실 illuminate      | educati | on™     |                                                        | Search Students, Help, Navigation, etc |
|-------------------|---------|---------|--------------------------------------------------------|----------------------------------------|
| Students Grades   |         |         |                                                        |                                        |
| Gradecam Settings | General | Advance | d                                                      |                                        |
|                   |         |         | Gradecam Setting                                       | s                                      |
|                   |         |         |                                                        |                                        |
|                   |         |         | Selected Camera                                        | Document Camera                        |
|                   |         |         | Flip Image                                             |                                        |
|                   |         |         | Prompt me for<br>unexpected blanks<br>and/or multiples | 8                                      |
|                   |         |         | Javascript Version:                                    | Current GradeCam SDK •                 |
|                   |         |         |                                                        | Save Settings                          |

When you are finished, click "Save Settings".

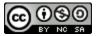

# Scanning "On the Fly" assessments

### Step 1: Set the answer key.

You can either type in the answers or create a paper answer sheet and scan it.

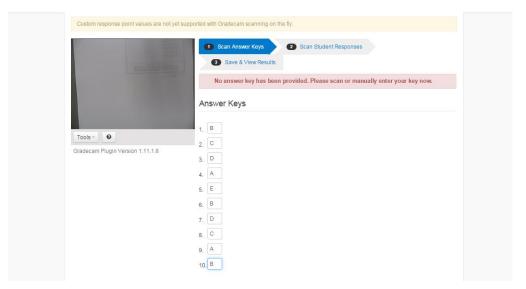

## Step 2: Scan the student answer sheets.

Once your answer key is set, click on "Scan Student Responses".

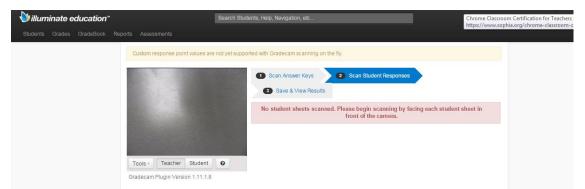

Stack the answer sheets and place them under your document camera. Pick up, or slide off one sheet at a time, making sure each answer sheet scans properly.

| illuminate education"                                                     | Search Studen              | its, Help, Navigation, e | tc                |                      |                    |                        | E Dashboard | Control Pane |
|---------------------------------------------------------------------------|----------------------------|--------------------------|-------------------|----------------------|--------------------|------------------------|-------------|--------------|
|                                                                           |                            |                          |                   |                      |                    |                        |             |              |
| Custom response point va                                                  | ilues are not yet supporte | ed with Gradecam sca     | nning on the fly. |                      |                    |                        |             |              |
| (max (second period))     ( の)のののの     ( の)ののの                            | 1                          | Scan Answer K            |                   | can Student Response | es                 |                        |             |              |
| * 00000<br>• 00000<br>• 00000<br>• 00000<br>• 00000<br>• 00000<br>• 00000 |                            | 3 Save & View            |                   | anned: Student 2002  | 23831              |                        |             |              |
| You have already scam<br>GradeCarr will not scat                          |                            | Student ID               | Correct           | Possible             | Percent<br>Correct | Incorrect<br>Responses |             |              |
| two times in a row.                                                       | the same form              | 20023831                 | 0                 | 10                   | 0                  | Show                   |             |              |
|                                                                           |                            | 20014431                 | 7                 | 10                   | 70                 | Show                   |             |              |
| Tools - Teacher St                                                        | udent Ø                    | 20029482                 | 6                 | 10                   | 60                 | Show                   |             |              |
| Gradecam Plugin Version 1                                                 | .11.1.8                    | 20005407                 | 7                 | 10                   | 70                 | Show                   |             |              |

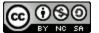

### Step 3: Save and View Results

When you have finished scanning the student documents, click on "Save and View Results"

|                                  |                                           | View Results                                     |                         |                     |                 |
|----------------------------------|-------------------------------------------|--------------------------------------------------|-------------------------|---------------------|-----------------|
|                                  | Vi                                        | ewing 4 UNSAVED res                              | ults. You may save      | it as an assessment | t.              |
|                                  |                                           |                                                  | Push to Grade           | book or 🖨 Save a    | as an Assessmen |
| Tools - O                        | Ov<br>4 —                                 | erall Performance                                |                         |                     |                 |
| Gradecam Plugin Version 1.11.1.8 | Number of Students                        |                                                  |                         |                     |                 |
|                                  | o —                                       | Percen                                           | itage of Correct Answei | s                   | -               |
|                                  | Score Distributio                         | 0% - 59% <mark>=</mark> 60% - 69%<br>on <b>v</b> | 70% - 79%               | 80% - 89% 🔌 1/2 🕨   |                 |
|                                  | Score Distributi                          |                                                  |                         |                     |                 |
|                                  | Download To:                              | 1                                                |                         |                     |                 |
|                                  |                                           | Name                                             | Score                   | % Correct           |                 |
|                                  | Download To: 🗃                            |                                                  | Score<br>7/10           | % Correct           | 0               |
|                                  | Download To: es<br>Student ID<br>20005407 | Name<br>Kristin Barcenas                         | 7/10                    | 70                  |                 |
|                                  | Download To: 🗃<br>Student ID              | Name                                             |                         |                     | 0               |

Illuminate will display a graph of the overall performance, as well as the results for each student.

To save the results so that you can analyze them, or have a record of them, click "Save as an Assessment"

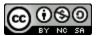